*1 Sicherheitshinweise*

V1.0 305503000659

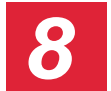

# *8 Benutzeroberäche*

# *5 Platzierung von WLAN-Kameras*

### 1. Log In

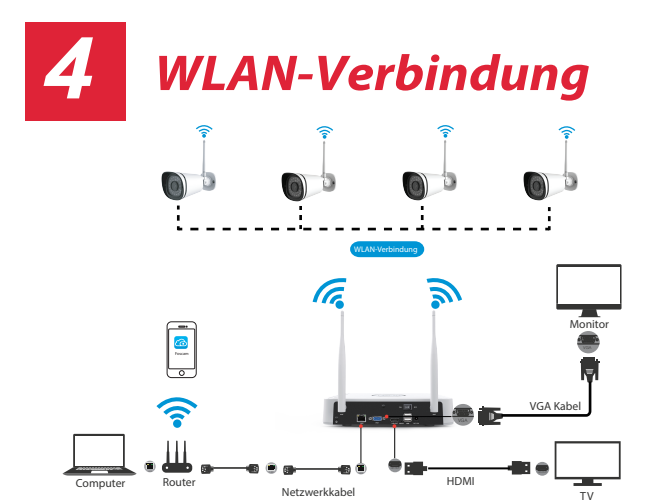

- **Stellen Sie das Gerät nur in trockener Umgebung in** Innenbereichen auf.
- Stellen Sie sicher, dass der Lüfter und die Luftzirkulation nicht blockiert sind.
- Bitte überprüfen Sie die Richtigkeit der Netzspannung vor Inbetriebnahme.
- Stellen Sie sicher, dass der drahtlose NVR in einer Umgebung mit geeigneter Temperatur und Luftfeuchtigkeit funktioniert.
- Stellen Sie das Gerät horizontal auf und vermeiden Sie Vibrationen.
- Kurzschluss kann auftreten, wenn Staub im Stromkreis nass wird. Bitte reinigen Sie den Staub auf der Leiterplatte, den Anschlüssen und NVR-Fall.
- Bitte ersetzen Sie die Batterie nicht selbst, bitte nehmen Sie keine selbstständige Reparatur des Gerätes und seiner Einzelteile vor.
- Für die Daueraufzeichnung nutzen Sie bitte nur die dafür geeigneten Festplatten, um die langlebige und sichere Datenaufzeichnung zu gewährleisten.
- Ein Blitzschutz ist erforderlich, wenn das Gerät an Kommunikationskabel angeschlossen ist, Ein Ethernet-Kable, das von kommt und mit dem drahtlosen NVR verboten ist,ist verboten.

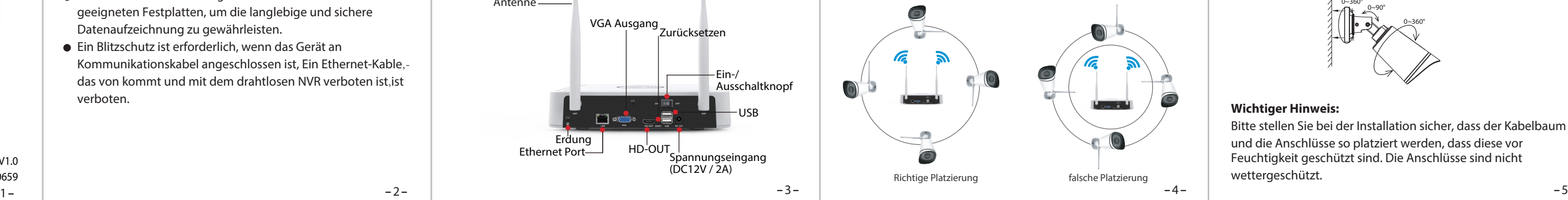

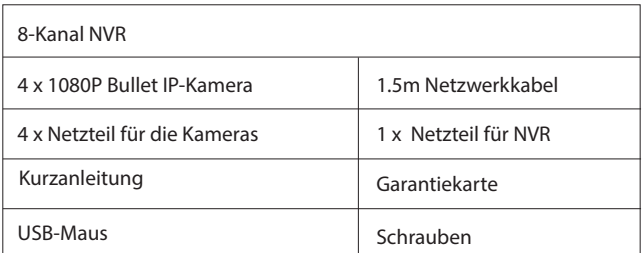

Das WLAN-Signal des NVRs ähnelt einer Kugel, Antennen befinden sich im Zentrum.

# *3 Rückseite des NVRs* Antenne

2. Startup Wizard

Der Startup Wizard kann Sie durch einige wichtige Einstellungen

des NVR führen.

# *6 Installation der Kamera*

### **Wichtiger Hinweis:**

Bitte stellen Sie bei der Installation sicher, dass der Kabelbaum und die Anschlüsse so platziert werden, dass diese vor Feuchtigkeit geschützt sind. Die Anschlüsse sind nicht wettergeschützt.

Auf der Live-Ansicht-Benutzeroberfläche sehen Sie dann das Videobild von jeder IP-Kamera in Echtzeit.

- <sup>2</sup><sub>1</sub> Plan
- 
- 
- 

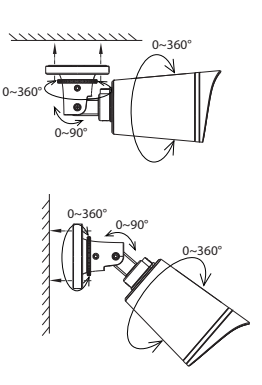

Installieren Sie die Kameras am gewünschten Ort mit Hilfe der mitgelieferten Schrauben.

Das Signal rund um die Antennen ist stark. Ausgehend von der Art des Signals ist es empfehlenswert die WLAN-Antennen der Kameras alle parallel zu den beiden Antennen des NVRs auszurichten. Das gewährleistet ein besseres Signal und bessere Bildqualität.

# *7 Inbetriebnahme*

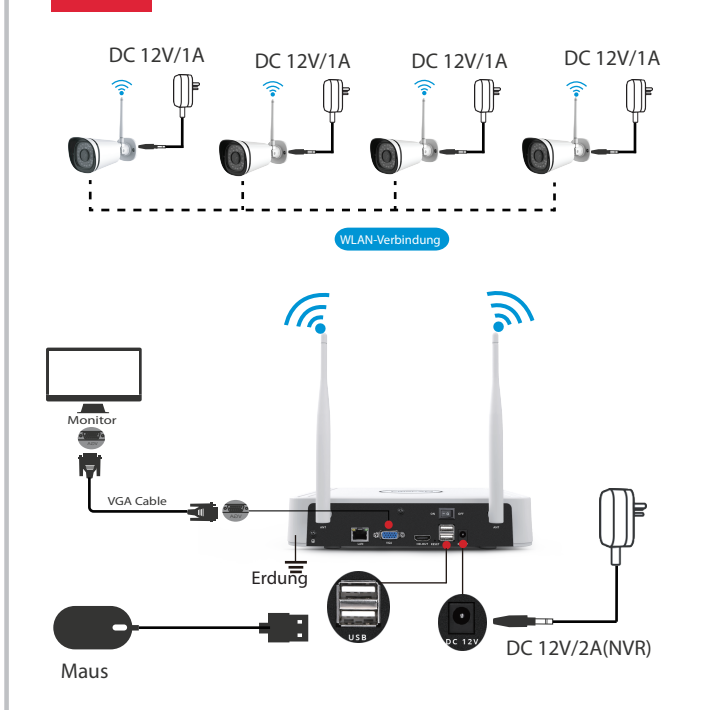

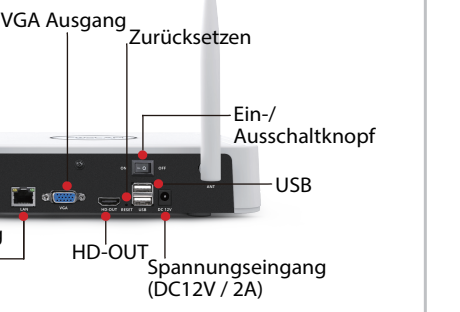

Ethernet Port Erdung

- ① Schalten Sie den Ein/Aus-Schalter auf der Rückseite auf Ein. Nachdem Sie den NVR erfolgreich gestartet haben, sollten die Netz-LED, LAN LED und die Festplatten-LED-Anzeigen grün aufleuchten
- ② Kennwort ändern .
- Für Ihre Sicherheit, Bitte legen Sie ein neues Passwort für Ihren NVR fest vor dem Anmelden.

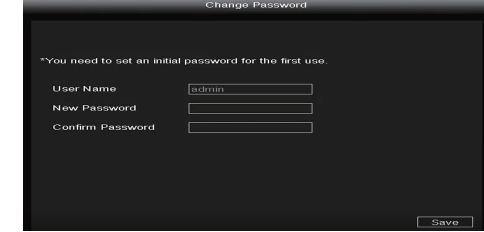

④ Nachdem Sie sich nochmal anmelden, erreichen Sie den Setup Wizard.

① Uhrzeit einstellen.

② Festplatte formatieren. Klicken Sie auf die **HDD Formatie** um die Festplatte einzurichten. Beachten Sie, dass dadurch alle Dateien auf der Festplatte gelöscht werden. HDD Full Setting. Wählen Sie Aufzeichnung aufzeichnen und

überschreiben.

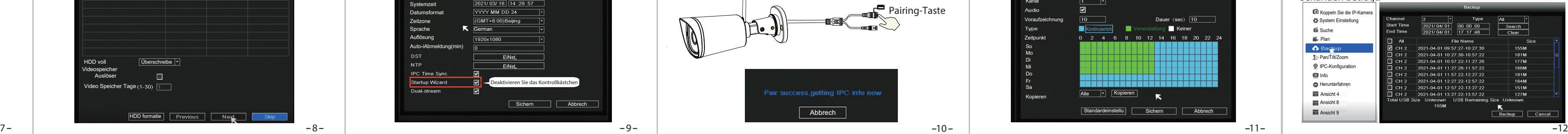

③ P2P. Wenn Sie die UID des Geräts wissen möchten, scannen Sie bitte der QR-Code. Wenn Sie den Setup-Assistenten nicht verwenden möchten deaktivieren Sie beim nächsten Mal das Kontrollkästchen setup wizard. Drücke den **Finish** Klicken Sie auf die Schaltäche setup wizard, um abzuschließen.

Oder Rechte Maustaste→ **System Einstellung** → **General** → Deaktivieren Sie das Kontrollkästchen **Setup Wizard** Drücken Sie auf **Sichern**.

### 3. Kopplung von kamera mit dem NVR

**Beachten Sie:** Der NVR und die IP-Kamera sind bereits gekoppelt. Wenn Sie mehr Kameras (nur FI9910W) benötigen, befolgen Sie bitte die folgenden Schritte.

① Rechte Maustaste auf der Hauptschnittstelle, wählen **Koppeln**

### **Sie IP-Kamera.**

② Wählen **Paar** und drücken Sie die Pairing-Taste am

Kabelbaum der Kamera zur gleichen Zeit, bis Sie inmformiert

werden, das Pairing erfolgreich durchgeführt wurde.

### 4. Aufnahme und Wiedergabe

① Aufnahme nach Zeiplan: Rechte Maustaste → **System Einstellung** → **Plan**→ Wählen Sie den Aufnahmekanal→ **Sichern** (Tatsächlich hat das Wi-Fi NVR-System standardmäßig eine geplante 24-Stunden-Aufzeichnung festgelegt).

② Playback: Rechte Maustaste →**Suche** → Wählen Sie Kanal und Datum → Klicken Sie auf die Zeitleiste, um den Datensatz zu überprüfen.

### 5. Backup

Schließen Sie ein Speichermedium an den USB-Port des NVRs an → rechte Maustastek→ **System Einstellung** →**Backup** → wählen Sie Zeit, Kanal und Typ aus→ **Search** → wählen Sie die Zieldatei aus → **Backup**

**Hinweis:** Wenn die Zieldatei nicht durchsucht werden kann, klicken Sie auf **Empty** →**Add**. Bitte entfernen Sie die Dateien, die vor dem Backup nicht benötigt werden.

Stellen Sie sicher, dass das Gerät (USB) innerhalb von 30 Sekunden eingesetzt wird, da die vom System reservierte Suchzeit 30

### ③ einloggen-Seite.

 Geben Sie den Benutzernamen und das Passwort ein und klicken Sie auf die Schaltäche OK.

Wenn Sie es auf Alarmaufzeichnung ändern möchten, verwenden Sie bitte die linke Maustaste zur Auswahl der Uhrzeit (wird grün), falls die gleichen Einstellungen auch für andere Kanäle

### gleiche sollen, wählen Sie **Kopiere**.

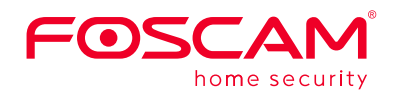

# **WLAN-Überwachungsanlage**

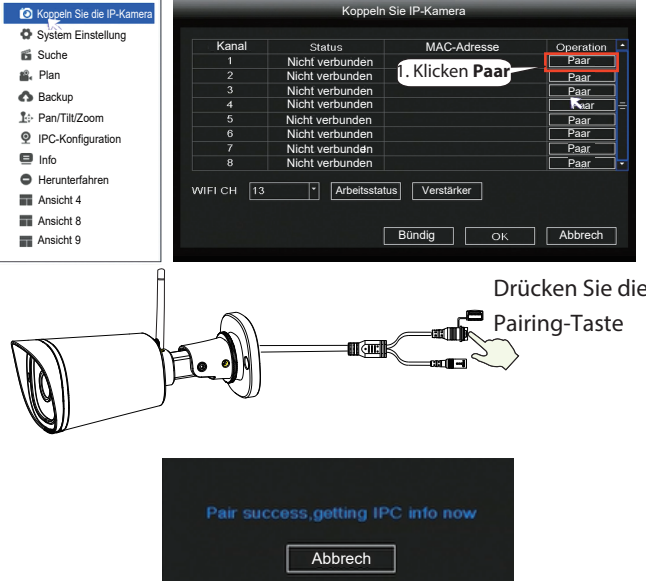

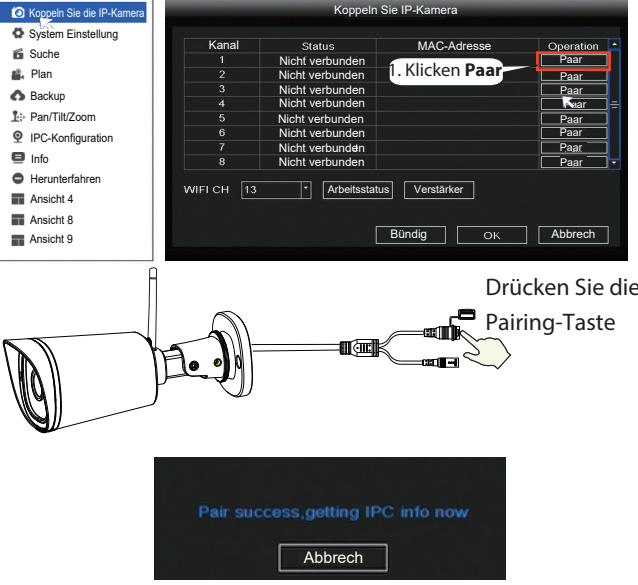

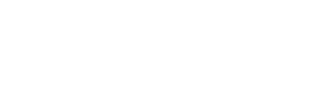

Installationsanleitung

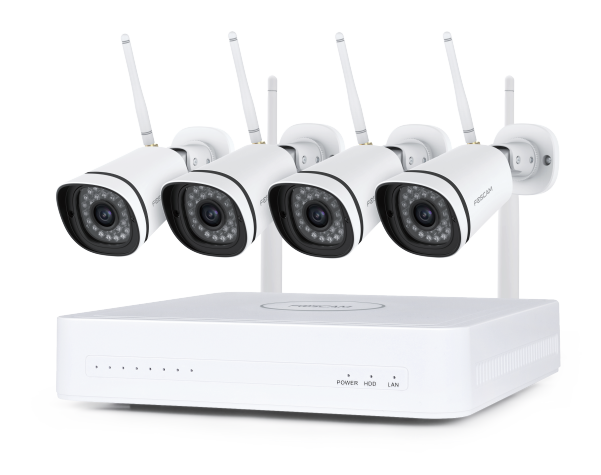

Für Anleitungen, Software etc., besuchen Sie bitte: **foscam.com/downloads.**

*2 Lieferumfang des Sets*

Bitte nutzen Sie nur die mitgelieferten Netzteile. Verbinden Sie die Kameras und NVR wie oben abgebildet. Nachdem das Gerät hochgefahren ist, leuchtet die Kontroll-LED grün. Dies bedeutet, dass das System ordnungsgemäß funktioniert.

 $-6-$ 

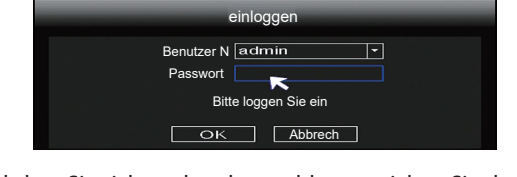

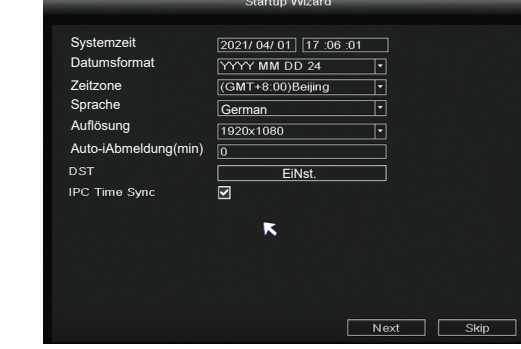

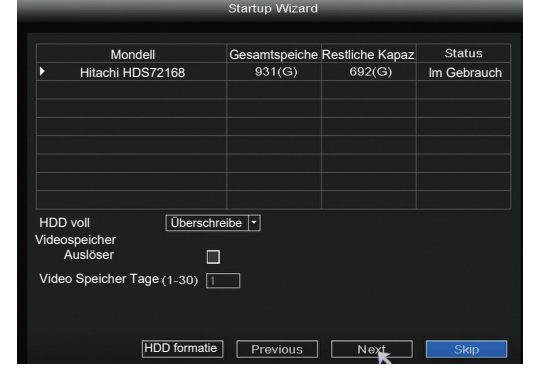

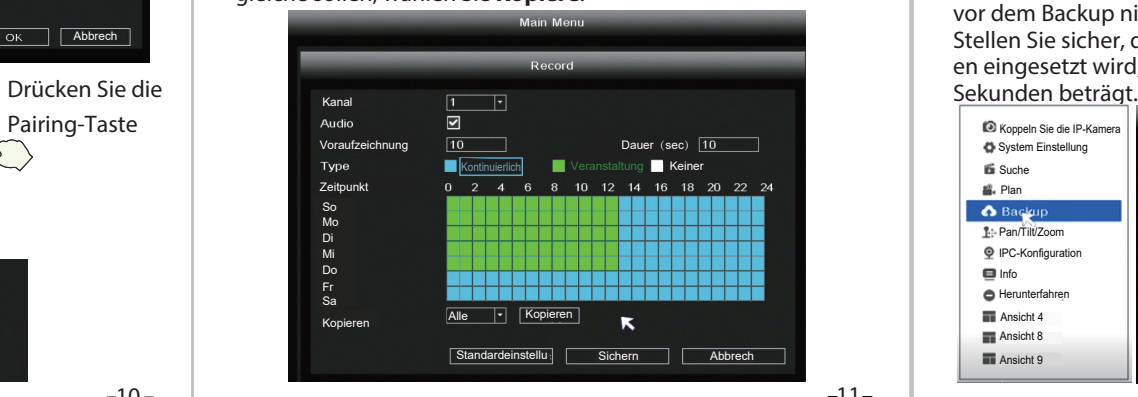

![](_page_0_Picture_1113.jpeg)

![](_page_0_Picture_32.jpeg)

![](_page_0_Picture_85.jpeg)

![](_page_0_Figure_76.jpeg)

![](_page_1_Picture_1104.jpeg)

![](_page_1_Picture_10.jpeg)

CE Certificate statement Website: https://www.foscam.com/company/ce-certificate.html

Exporter and Importer Information Opened to Public: https://www.foscam.com/company/open-information.html

### **www.foscam.com**

![](_page_1_Picture_65.jpeg)

### **Hinweis:**

Manufacturer: Shenzhen Foscam Intelligent Technology Co., Ltd Addr: : Room 901, Unit B, Building 7, Xingke 1st Street Vanke Cloud City Phase 1, Nanshan Dist., Shenzhen, 518055, China Importeuer in Deutschland: Inkovideo GmbH & Co. KG Hans-Sachs-Str. 10 40721 Hilden Germany

### **NVR Aktualisierung:**

Kopieren Sie die Firmware auf einen U-Stick → Stecken Sie den USB-Stick in den NVR-USB-Anschluss ein → Klicken Sie mit der rechten Maustaste → **System Einstellung** → **Upgrade** → **Refresh** → Klicken Sie auf **Upgrade**, um den NVR aktualiseren.

 $-18-$ 

### **Kamera Upgrade:**

Laden Sie die Firmware auf einen U-Stick → Stecken Sie diesen in den NVR-USB-Anschluss ein → Klicken Sie mit der rechten Maustaste → **System Einstellung** → **IPC-Konguratior** → **Maintenance** → klicken **Bündig** → klicken **CH** um diese Kamera zu aktualisieren oder klicken Sie auf **Select All**, um alle Kameras zu aktualisieren.

> Öffnen und Anmelden von Foscam VMS, wählen Sie  $\oslash$  Setup > **System** > **System-Upgrade** or **Kamera-Upgrade**.

- ① Update von einem USB-Stick. Die Update-Datei muss sich dabei im Stammverzeichnis befinden.
- ② Trennen Sie das Gerät während des Upgrades nicht vom Strom.
- 2. Sie können die Firmware Ihres NVrs und Kameras über die Foscam App aktualisieren .

**Kamears auf Werkseinstellungen zurücksetzen:**

1.Klicken Sie zur Auswahl auf die Schaltäche die Firmware auf die U-Disk 2.Klicken Sie auf die Schaltäche zu Upgrade Datei aktualisiere Upgrade Online **Bündig** aktualisieren **Abbrech** 

> Rechtsklick→ **System Einstellung** → **IPC-Konguration** → **Maintenance** →dann auf **CH** um die Standardeinstellung dieser Kamera wiederherzustellen oder klicken Sie auf **Select All**, um die Standardeinstellung aller Kameras wiederherzustellen.

![](_page_1_Picture_55.jpeg)

Foscam- VMS ist ein neues Tool für PC. Es erfordert keine Plug-Ins und ist kompatibel mit Windows & Mac, Es unterstützt alle Foscam HD Kameras und bis zu 36 Kameras gleichzeitig. Wenn Sie mehrere Kameras verwalten möchten , empfehlen wir Ihnen, den Foscam VMS zu installieren. Sie können die "Foscam-VMS" Windows-Version **foscam.com/vms**, herunterladen. und können die "Foscam VMS" Mac-Version aus dem APP Store herunterladen:

### **https://apps.apple.com/cn/app/foscamvms/id1521202507?mt=12**

3. Sie können die Firmware Ihres NVRa und Ihrer Kameras auch über Foscam VMS aktualisieren .

- 2. Starten Sie die Foscam App und legen Sie ein Foscam-Benutzerkonto an.
- 3. Einbindung neuer Geräte: Nach dem Einloggen können Sie den "+" Symbol anklicken und dann "NVR Kit". nschließend scannen Sie den QR-Code ein, welcher sich auf der Unterseite von dem NVR befindet.

Schalten Sie bei allen Upgrade-Methoden die Stromversorgung während des Upgrades nicht aus. Nach dem Upgrade wird der NVR neu gestartet.

### 4. Bewegungserkennungsaufzeichnung

Rechte Maustaste → **System Einstellung** → **IPC-Konguratior** → **Fortgeschritte** → **Bewegungs** → **Auslöser** → Einstellen Sensibilität & Region & Body Filter & Körperrechteck→ **Anwenden**.

### 5. Automatische Kaskadierung

![](_page_1_Picture_6.jpeg)

② Der Status der Kaskadierung wird dann automatisch in der entsprechenden Ansicht dargestellt.

![](_page_1_Picture_1105.jpeg)

![](_page_1_Picture_29.jpeg)

**Hinweis:** Für die beste Funktionalit aktualisieren Sie bitte die Foscam VMS auf die neueste Version!

![](_page_1_Picture_59.jpeg)

### **Schritt zum Aktualisieren der Firmware:**

# Computer herunterzulden.

- ① Klicken Sie zum Herunterladen auf die Schaltäche"**Download the latest firmware**", um die neueste Firmware auf Ihrem
- ② Klicken Sie auf die Schaltäche "**Browse**" und wählen Sie die Datei für die Aktualisierung der Firmware auf .
- ③ Klicken Sie auf die Schaltäche "**Upgrade**" und warten Sie, bis der Vorgang abgeschlossen ist.

 $\overline{1}$ anager nware **Firmware** Current firmware version:2.71.1.79 Download the latest firmware Browse2 **Device Settings** Upgrade 3

> 23 – entnehmen Sie bitte immer der Seite des Herstellers: www.foscam.com -24 Aufgrund kurzfristiger Änderungen könnten einige Punkte dieser Kurzanleitung möglicherweise nicht auf dem aktuellsten Stand sein. Der Hersteller bemüht sich dennoch alle Dokumentationen zeitnah anzupassen. Aktuelle Informationen

![](_page_1_Picture_64.jpeg)

Dank der neuen automatischen Netzwerk-Kaskadierungsfunktion wird eine Kamera, ohne jegliche manuelle Einstellungen, die WLAN-Signalstäre auswerten und sich eigenständig mit der Kamera verbinden, welche eine bessere Verbindung zum NVR hat, um eine stabilere und zuverlässigere Videoübertragung zu gewährleisten.

Automatische Kaskadierung wird zum Zwecke der Vergrößerung des Abdeckungsbereiches vom WLAN-Netzwerk eingesetzt, anstelle das WLAN-Signal einfach zu verstärken. Somit wird sich eine Kamera automatisch mit der Kamera in ihrer Nähe verbinden, falls die sich in einer größeren Distanz vom NVR befindet oder falls andere Hindernisse oder Störfaktoren vorliegen.

> Öffnen Sie die Foscam App, loggen Sie sich in den NVR ein, gehen Sie zu de Einstellungen und wählen Sie anschließend Kamera-Firmware oder NVR-Firmware.

1. Sie können die App einfach im "App Store" oder "Google Play" finden, in dem Sie dort nach "Foscam". suchen. Alternativ können Sie den QR -Code weiter unten einscannen, was Sie zu der Installationsseite für die **Foscam APP** führt. Laden Sie die App herunter und installieren Sie diese auf Ihrem Smartphone.

![](_page_1_Picture_12.jpeg)

![](_page_1_Picture_13.jpeg)

4. Vorschau: Wählen Sie ein Gerät aus der Übersicht, um zur Vorschau-Darstellung zu gelangen. Wählen Sie ein Kanal, von welchem Sie den Stream sehen wollen, wie hier dargestellt:

![](_page_1_Picture_45.jpeg)

### Hinzufügen eines NVRs

- 1. Starten Sie die Foscam VMS, erstellen Sie dann ein lokales Administratorkonto und Login.
- 2. Klicken Sie auf "+" Taste in der Foscam NVS und folgen Sie den Schritten des Installationsassistenten.

3. Vorschau: Gerät aus der Liste der LAN-Geräte anklicken, um zur Vorschau-Oberfläche zu gelangen, dann auf **Danier** und gewünschten Kanal auswählen.

## *Technische Unterstützung 13*

### **Angaben zu Funkausstrahlung:**

![](_page_1_Picture_37.jpeg)

WLAN, Frequenzbereich: 2400 MHz - 2483.5 Mhz Maximale Sendeleistung (EiRP): < 20dBm Drahtloser Standard: IEEE802.11b/g/n Stromversorgung: DC 12V 2.0A 24W (NVR) DC 12V 1.0A 12W (IPC)

# *12 Produktleistung*

Wenn Sie Probleme mit Ihrem Foscam Produkt haben, wenden Sie sich bitte an den Händler, von dem Sie das Produkt bezogen haben oder kontaktieren Sie den technischen Support des Herstellers: **service@foscam-online.de**

Ihre wertvollen Kommentare und Vorschläge zur Verbesserung von Foscam Produkten sind willkommen!

### **Vereinfachte EU-Konformitätserklärung:**

Hiermit erklärt ShenZhen Foscam Intelligent Technology Co.,limited, dass die Geräte Foscam (FN7108W-B4.)den grundlegenden Anforderungen und Vorschriften von folgenden Richtlinien entsprechen: 2014/53/EU, 2011/65/EU.

Der vollständige Text der EU-Konformitätserklärung ist unter der folgenden Internetadresse verfügbar:

https://www.foscam.com/company/ce-certificate.html

![](_page_1_Picture_77.jpeg)

Bitte folgendes bei dem Anschluss von Produkten

an das Stromnetz beachten: - bei Einrichtungen mit Festanschluss außerhalb der Einrichtung muss eine leicht zugängliche Trennvorrichtung vorhanden sein.

- bei Einrichtungen mit Steckanschluss muss die Steckdose nahe der Einrichtung angebracht und leicht zugänglich sein.

![](_page_1_Picture_80.jpeg)

![](_page_1_Picture_81.jpeg)

1. Sie können Ihr NVR- und Kamerasystem mit der NVR-Software aktualisieren.

![](_page_1_Picture_1106.jpeg)

### **Hinweis:**

Stromversorgung während des Update-Vorgangs nicht unterbrechen. Nach dem Upgrade wird der NVR neu gestartet.

![](_page_1_Picture_1107.jpeg)

![](_page_1_Picture_9.jpeg)

![](_page_1_Picture_40.jpeg)

![](_page_1_Picture_1108.jpeg)